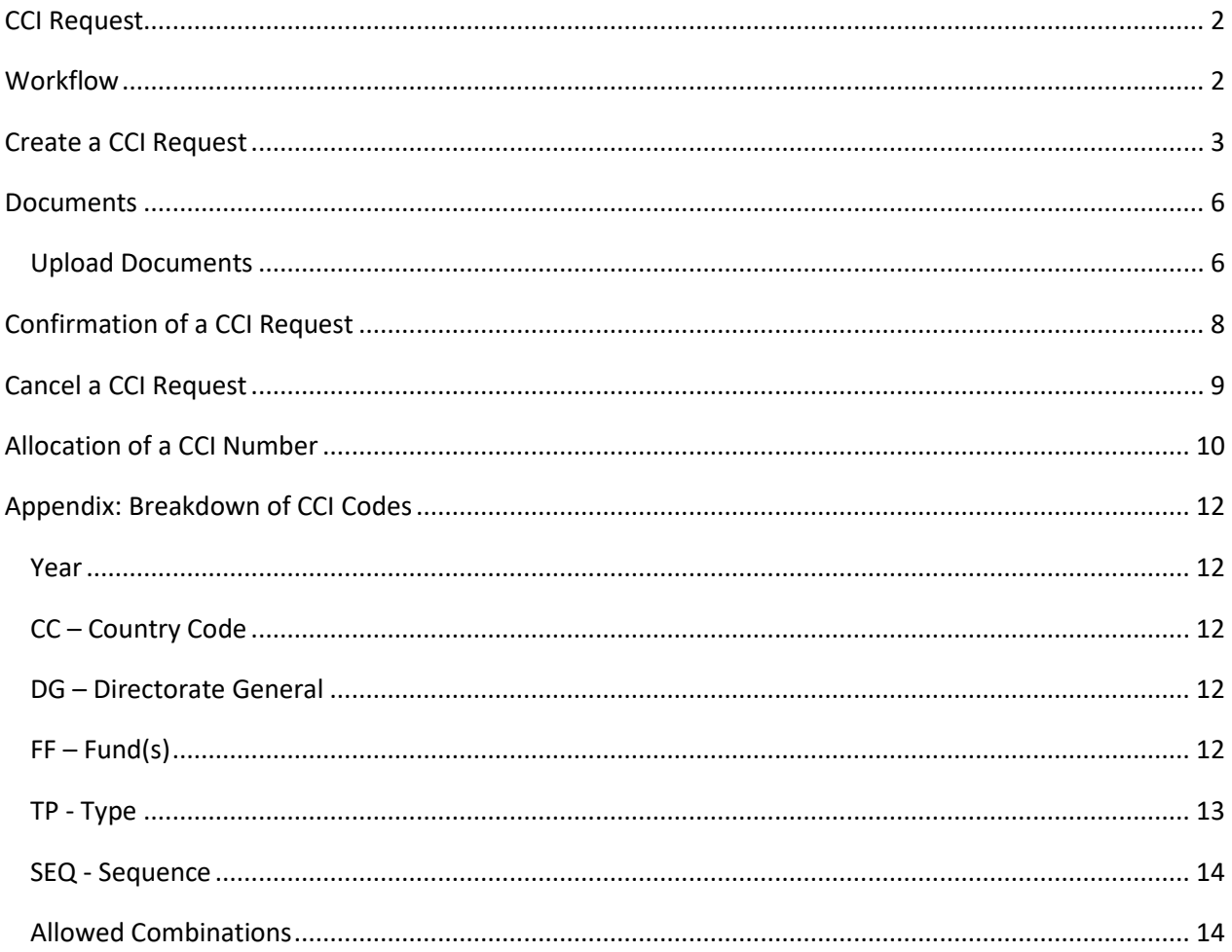

## <span id="page-1-0"></span>**CCI Request**

### **PURPOSE**

This document describes the specifications related to the request and allocation of CCI numbers for objects managed in the SFC2021 application.

### **REGULATION**

More details can be found in the ['About SFC2021'](https://ec.europa.eu/sfc/en/2021/about-sfc2021) section of this portal.

#### **ROLES**

Roles involved in the creation of a CCI request on the Member State level are:

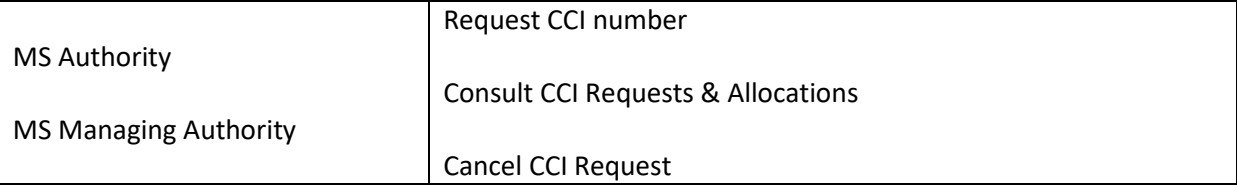

#### **FUNDS**

**All Funds:** ERDF / CF / NDICI / IPA III / ESF+ / JTF / EGF / EMFAF / AMIF / ISF / BMVI / EARDF / EAGF / IPAd / BAR

#### **PRE-CONDITIONS**

The user has the required permissions to request a CCI.

## <span id="page-1-1"></span>**Workflow**

This section shows the lifecycle to create and manage a CCI Request. There is no modifying a CCI Request once it has been submitted.

Click [here](https://ec.europa.eu/sfc/en/file/sdccipng) to see the CCI workflow diagram in high resolution.

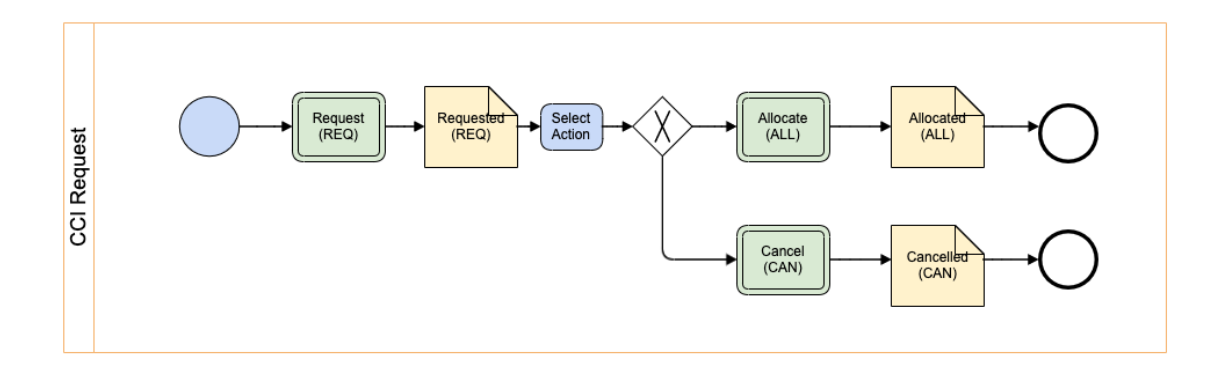

# <span id="page-2-0"></span>**Create a CCI Request**

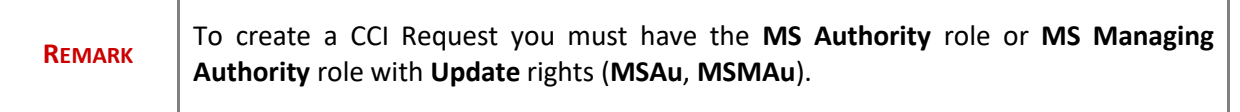

**1.** To access the CCI Requests go to the **Utilities** menu and select the **CCI Requests** option:

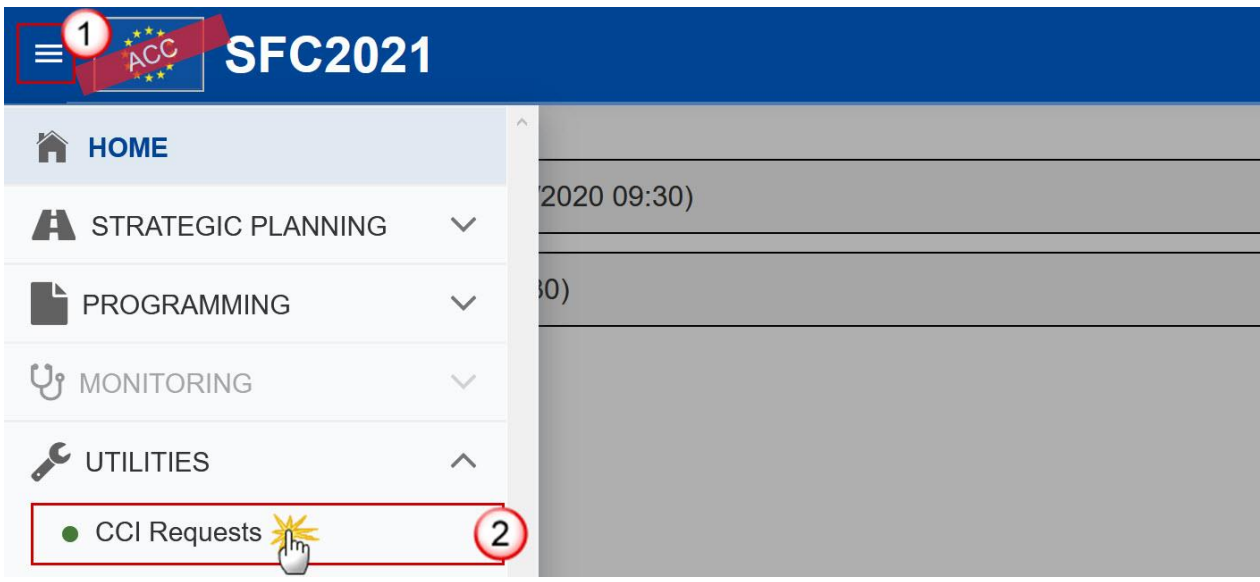

**2.** Click on the **CREATE** button to create a new CCI Request:

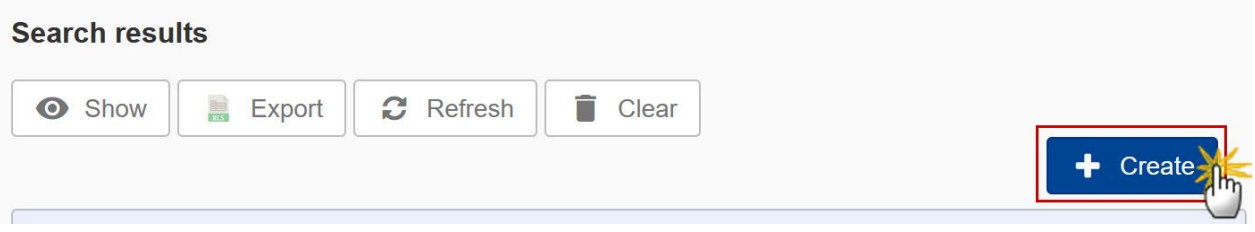

### You are redirected to the CCI Request Creation Wizard:

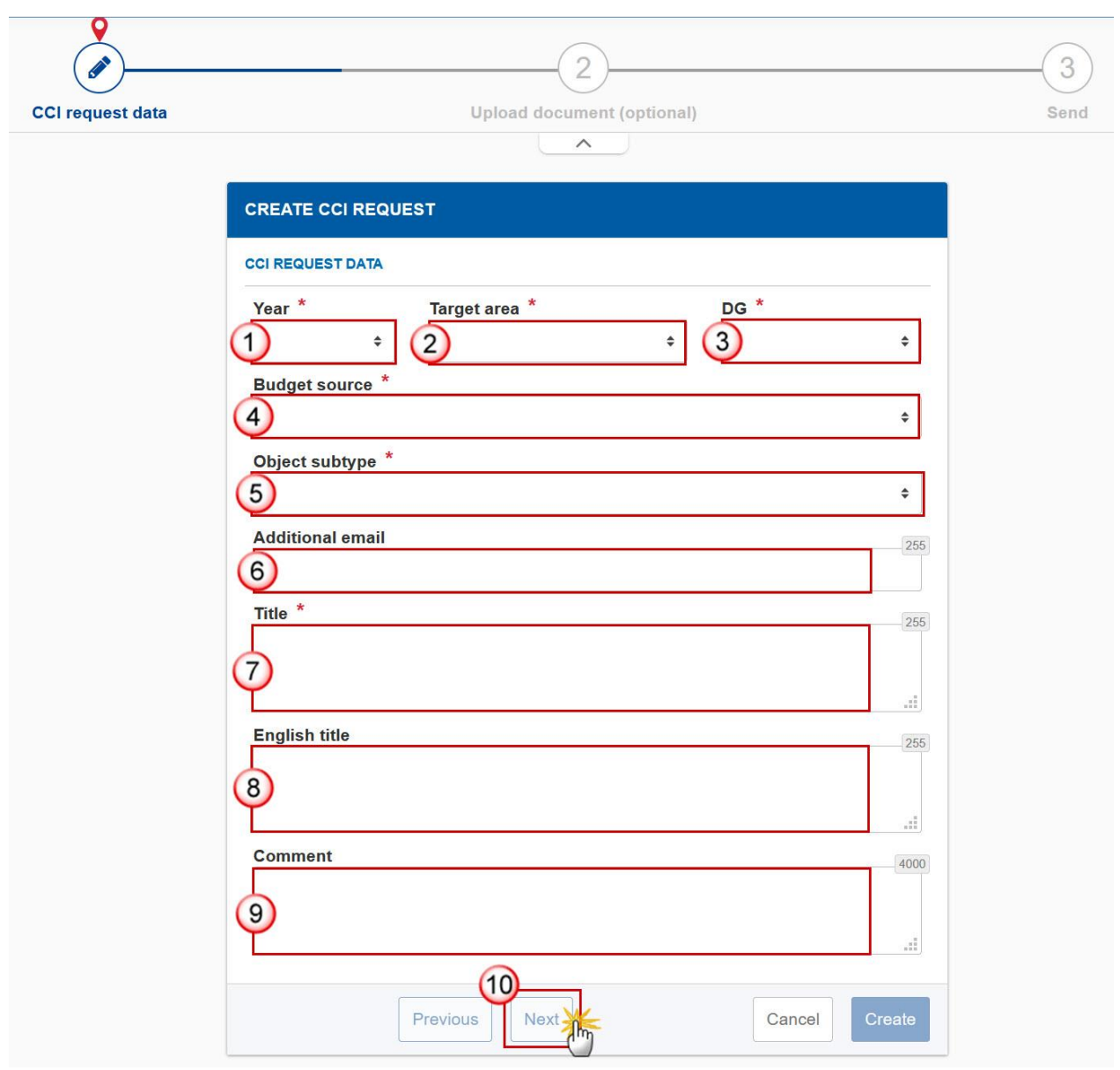

**3.** Enter or select the following information:

**(1)** Select the CCI *Year*.

The CCI Year contains values from 2021 to 2027 and identifies the Start Year of the Programme/Object.

**(2)** Select the *Target Area*.

For Member State users, the Target Area list is limited to user's Country and all Geographical Codes.

**(3)** Select the *DG*.

Identifies the leading DG (chef de file): Refer to the Appendix: **DG – [Directorate General](#page-11-3)** for the full list of codes.

**(4)** Select the *Budget Source*.

Character code identifying the Fund(s) covered by the Programme/Object. Refer to the Appendix: **[FF](#page-11-4) – [Fund\(s\)](#page-11-4)** for the full list of codes.

**(5)** Select the *Object Subtype*.

Identifies the Type of Object. Refer to the Appendix: **TP - [Type](#page-12-0)** for the full list of codes.

When the *Target Area* is a Member State, the *DG* is EMPL or REGIO, the *Budget Source* is Multi-Fund (FF) and the *Object Subtype* is a Programme (PR) then an additional line will be shown where the user must indicate the "Funds covered" by the Programme. A checkbox will be foreseen for each of the following Funds: ERDF, CF, ESF+ and JTF. **CREATE CCI REQUEST CCI REQUEST DATA** Year<sup>\*</sup> Target area \* DG<sup>\*</sup> 2021  $\Rightarrow$ LU - Luxembourg  $\hat{\mathbf{z}}$ 16 - DG REGIO  $\spadesuit$ **REMARK** Budget source \* FF - Multi-Fund Partnership Agreement, IJG/ETC Programme  $\spadesuit$ Object subtype \* PR - Programme (ERDF, CF, ESF+, JTF, EMFAF, AMIF, ISF, BMVI)  $\hat{\mathbf{v}}$ 

**(6)** Enter an *Additional Email* (Optional).

Funds covered \*

**Additional email** 

ERDF CF ESF+ V JTF

This field can be used to add another email address. This email address will also receive a notification when the CCI number is allocated.

255

**(7)** Enter a *Title*.

- **(8)** Enter the *English Title* (Optional).
- **(9)** Enter any *Comments* (Optional).

Add any additional Comments to the request.

**(10)** Click on **NEXT** to go to the next screen.

## <span id="page-5-0"></span>**Documents**

## <span id="page-5-1"></span>*Upload Documents*

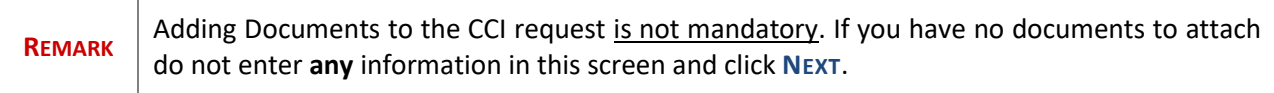

Multiple documents can be uploaded in the CCI Request.

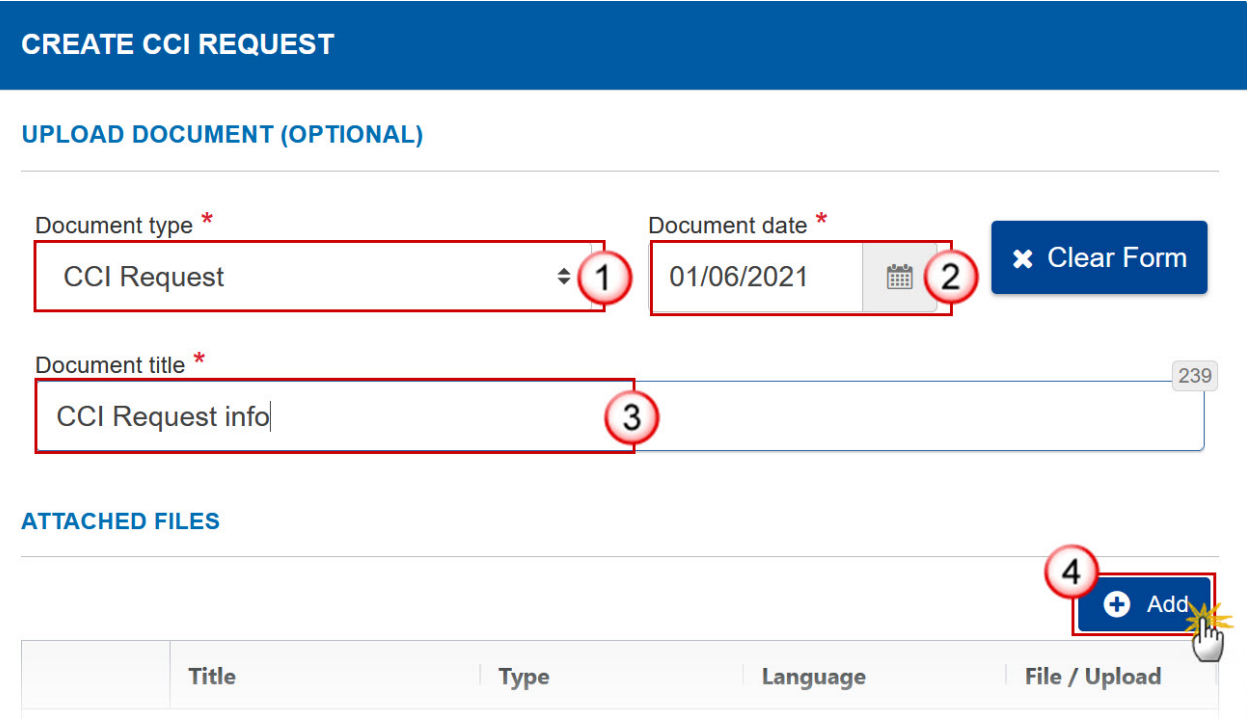

- **1.** Enter or select the following information:
- **(1)** Select a *Document Type*.
- **(2)** Select a *Document Date.*
- **(3)** Enter a *Title* for your Document
- **(4)** Click on the **ADD** button to add a new attachment.
	- You can add multiple attachments by clicking on the **ADD** button
	- You can remove unwanted attachments by selecting the attachment and clicking on the Delete Icon.
- **2.** The **ATTACHED FILES** section becomes editable:

#### **ATTACHED FILES**

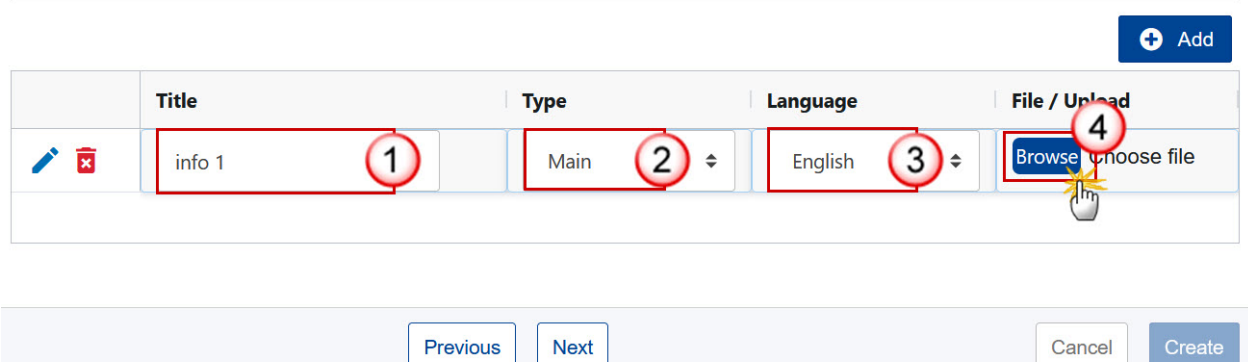

- **3.** Enter or select the following information:
- **(1)** Enter a *Title* for your attachment.
- **(2)** Select the *Type* of the document.
- It is possible to select from these 4 Types: Annex, Cover Letter, Main or Translation
- **(3)** Select the *Language* of the document.
- **(4)** Click on **BROWSE** to select the file that you want to add as an attachment.

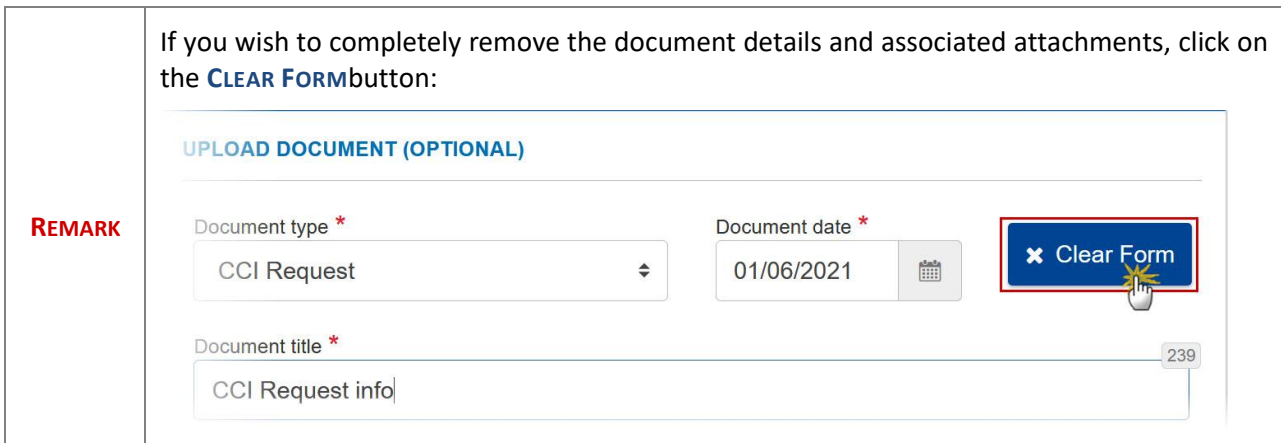

**4.** After the attachment(s) is/are uploaded click on **NEXT**:

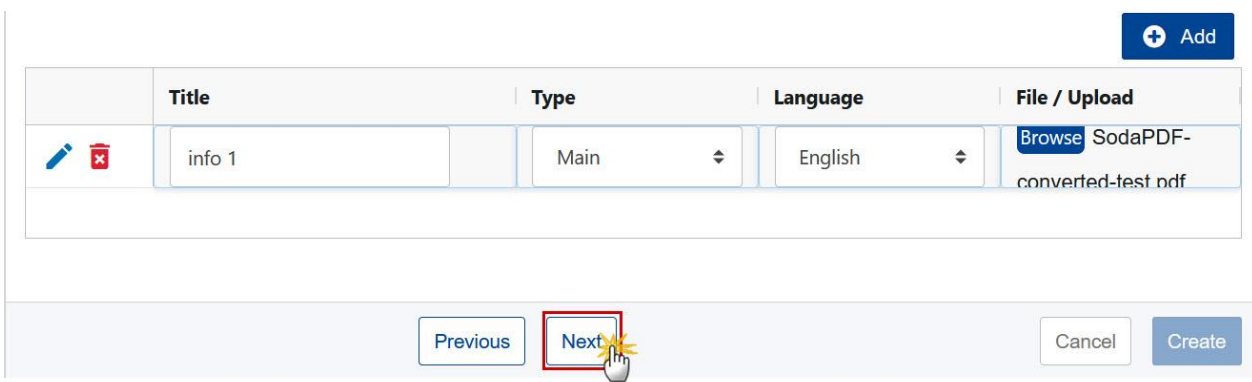

# <span id="page-7-0"></span>**Confirmation of a CCI Request**

**1.** After clicking on **NEXT** the overview window is displayed. To confirm the CCI request click on **CREATE**:

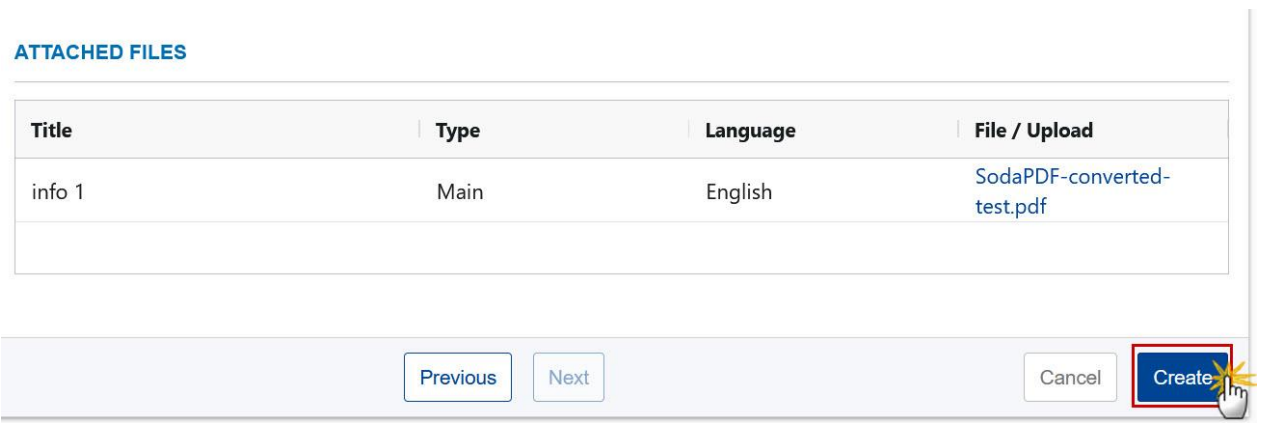

After clicking on **CREATE** you will receive the confirmation that the CCI Request has been created successfully.

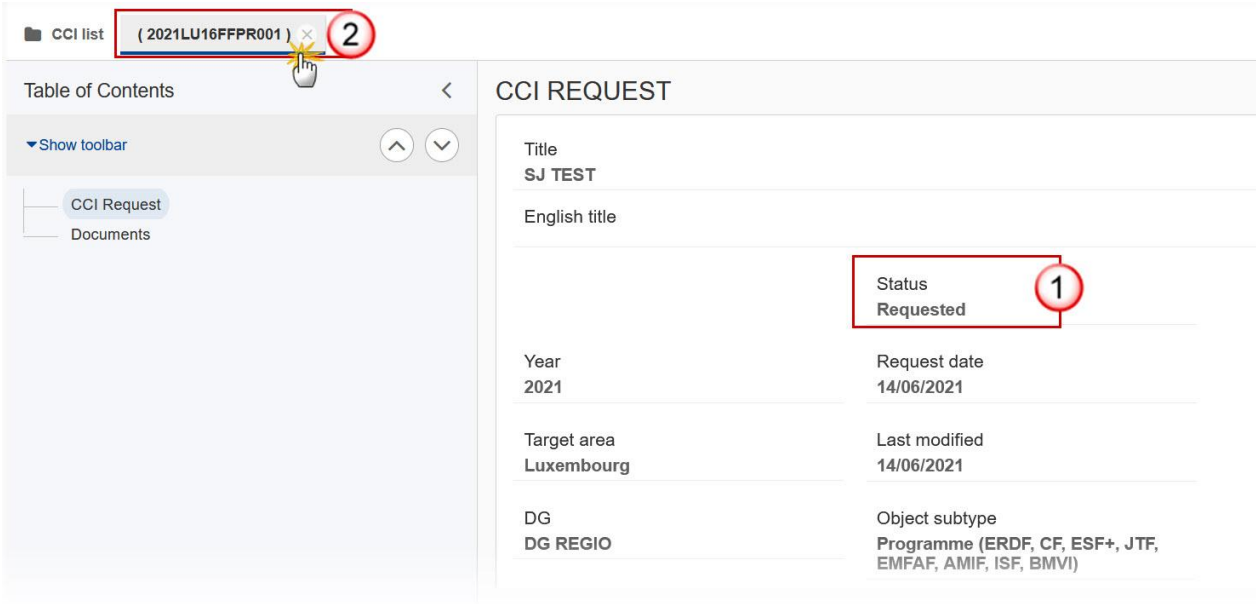

**(1)** The Status is set to **REQUESTED**.

**(2)** The system assigns a temporary CCI but the CCI cannot be used until the request is allocated by a Commission User. Click on the 'X' inside the tab to exit the screen and return to the CCI search screen.

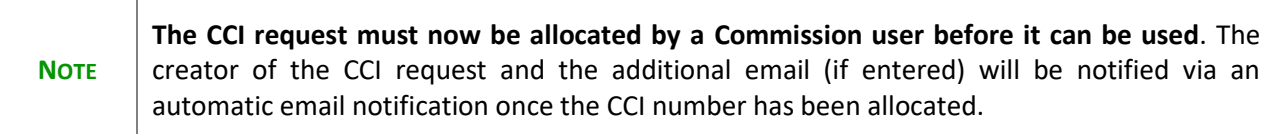

## <span id="page-8-0"></span>**Cancel a CCI Request**

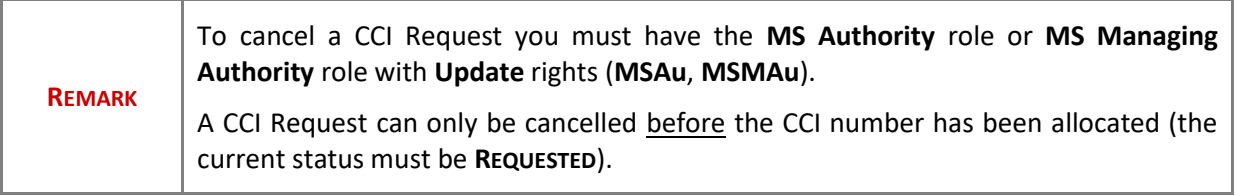

**1.** Open a Requested CCI and click on the **CANCEL** button:

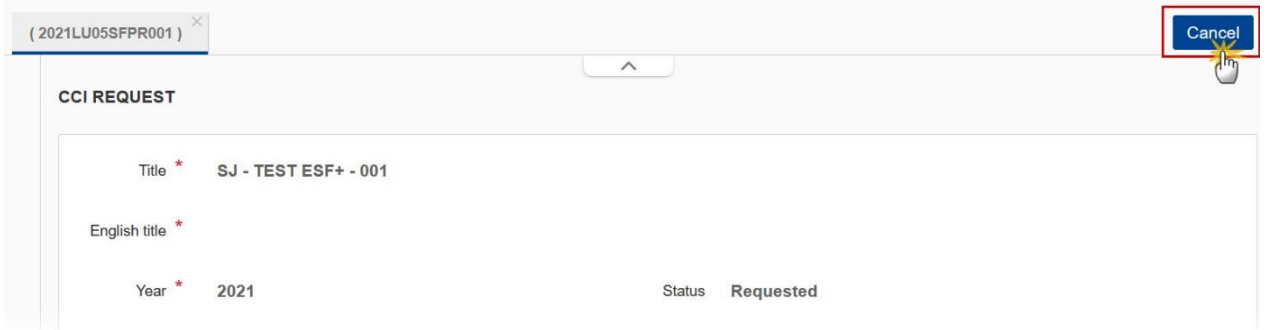

#### The confirmation screen appears:

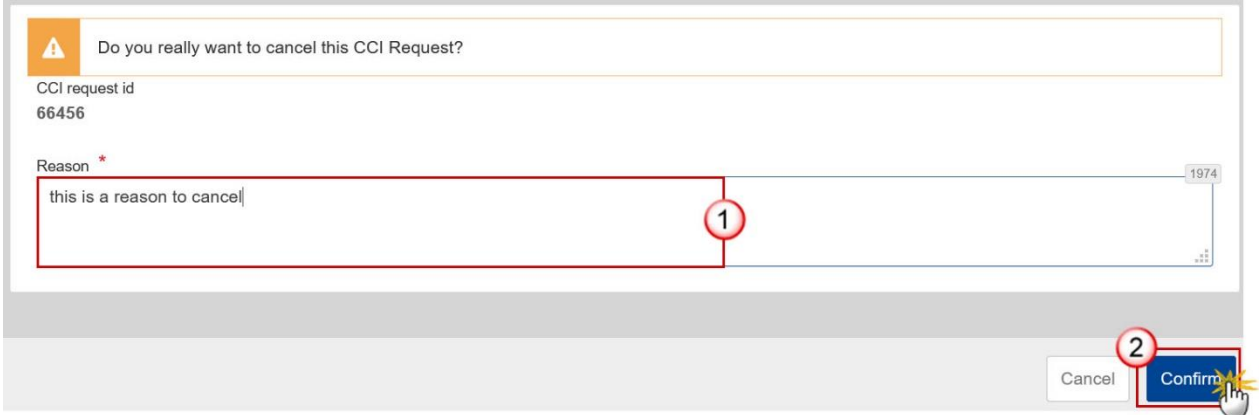

- **2.** Enter the following information:
- **(1)** Enter the *Reason* for the Cancel request.
- **(2)** Click on **CONFIRM**.

After clicking on **CONFIRM** you will receive the confirmation that the CCI Request has been cancelled successfully.

The Status is set to **CANCELLED**.

## <span id="page-9-0"></span>**Allocation of a CCI Number**

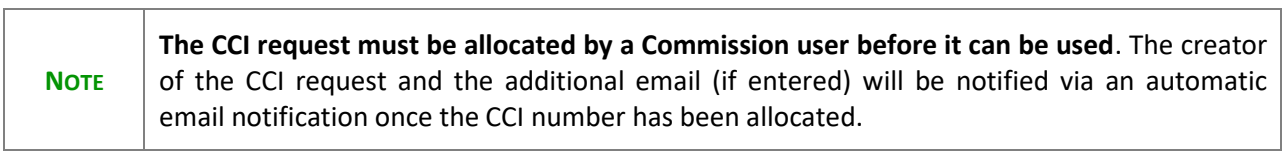

Ē

<u> 1989 - Johann Stoff, amerikansk politiker (d. 1989)</u>

 $\overline{\phantom{0}}$ 

Once the CCI number has been allocated, the request will display the *Allocated CCI* **(1)** and the *Status* of the Request is **ALLOCATED (2)**:

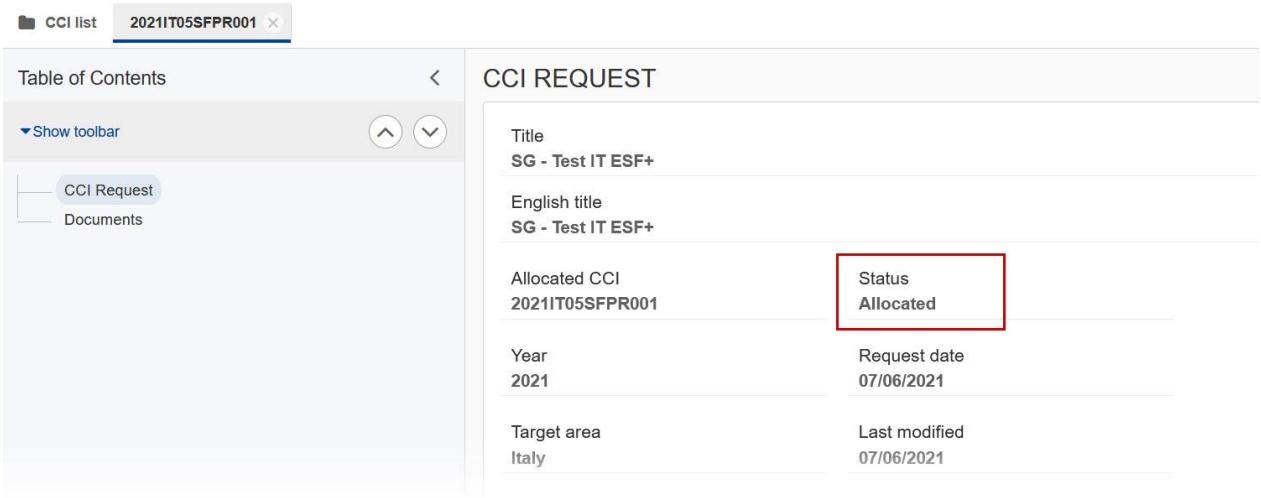

## <span id="page-11-0"></span>**Appendix: Breakdown of CCI Codes**

The format used for the CCI codes in SFC2021 is YEAR CC DG FF TP SEQ, e.g.: 2021BE16RFOP001.

Each of these sequence parts are described in the sections below:

### <span id="page-11-1"></span>*Year*

The year is a numerical code identifying the Start Year of the Programme/Object.

### <span id="page-11-2"></span>*CC – Country Code*

This is the character code identifying the Country or Geographical Region.

The CC can be any Country iso-2 codes + TC for Territorial Cooperation, EU for European Union and EC for European Commission.

### <span id="page-11-3"></span>*DG – Directorate General*

This is a numerical code identifying the leading Directorate General (chef de file).

- **05** = EMPL
- **06** = AGRI
- **14** = MARE
- **16** = REGIO
- **65** = HOME

### <span id="page-11-4"></span>*FF – Fund(s)*

This is a character code identifying the Fund(s) covered by the Programme/Object.

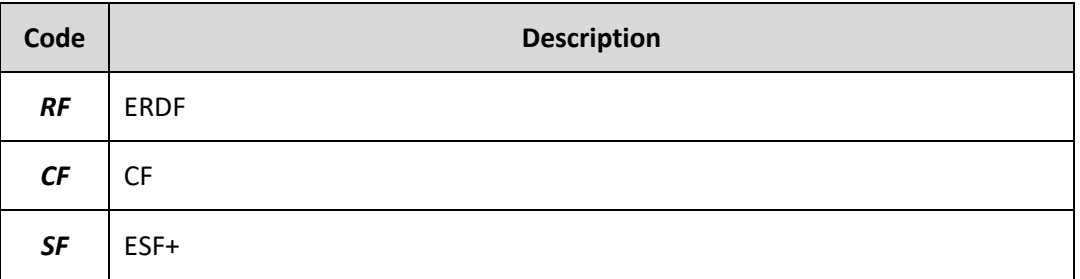

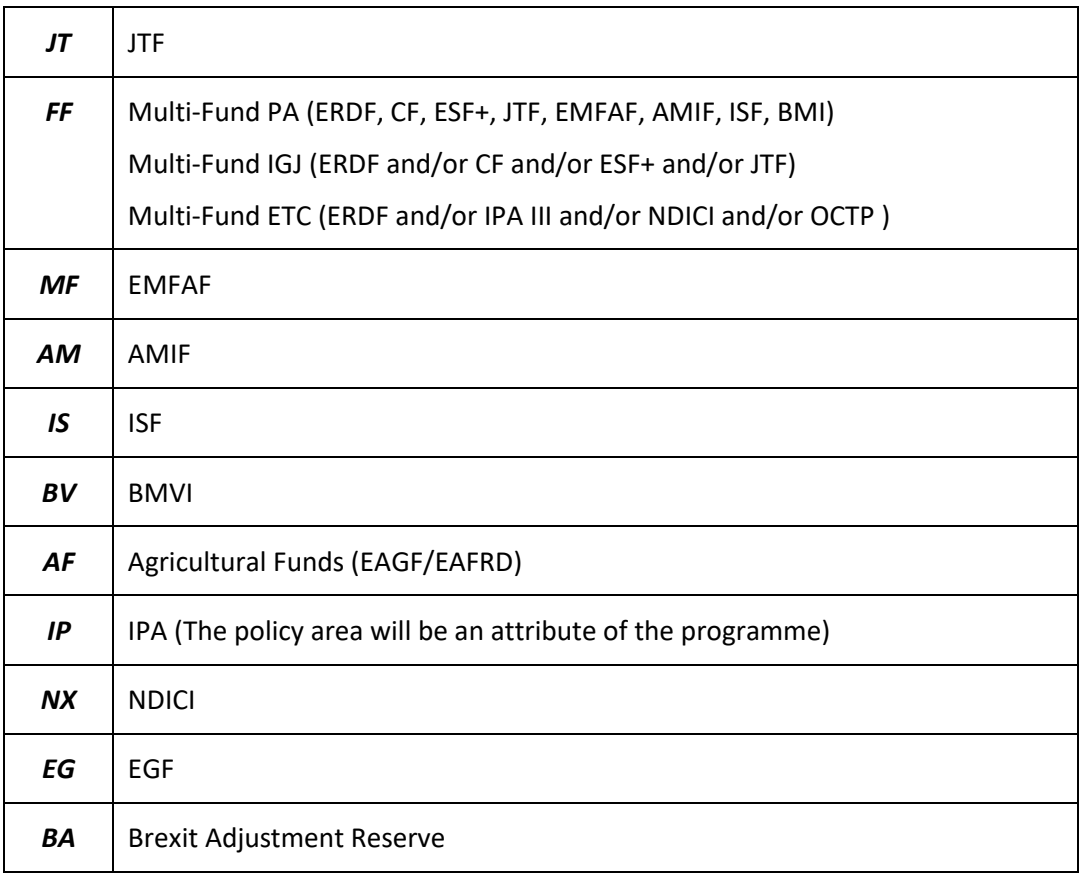

# <span id="page-12-0"></span>*TP - Type*

This is a character code identifying the Type of Object.

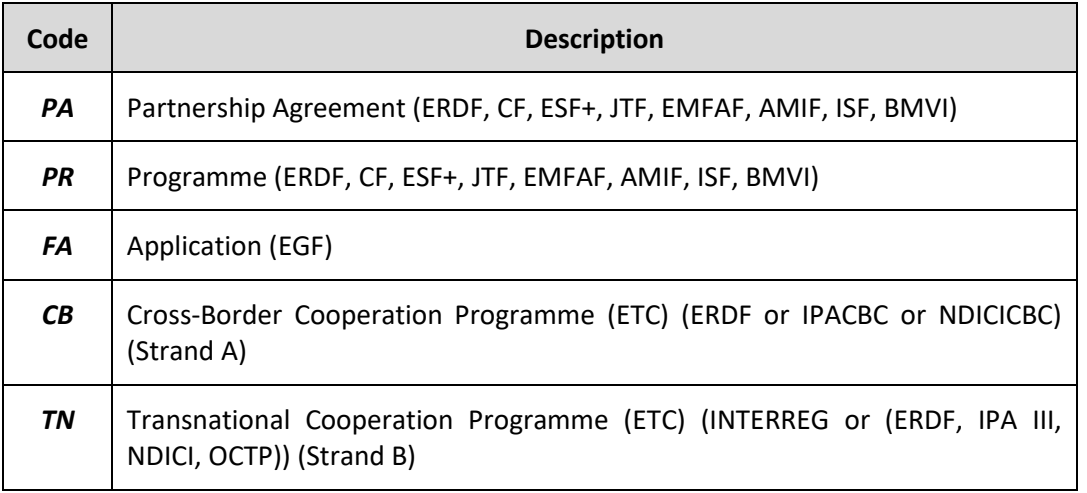

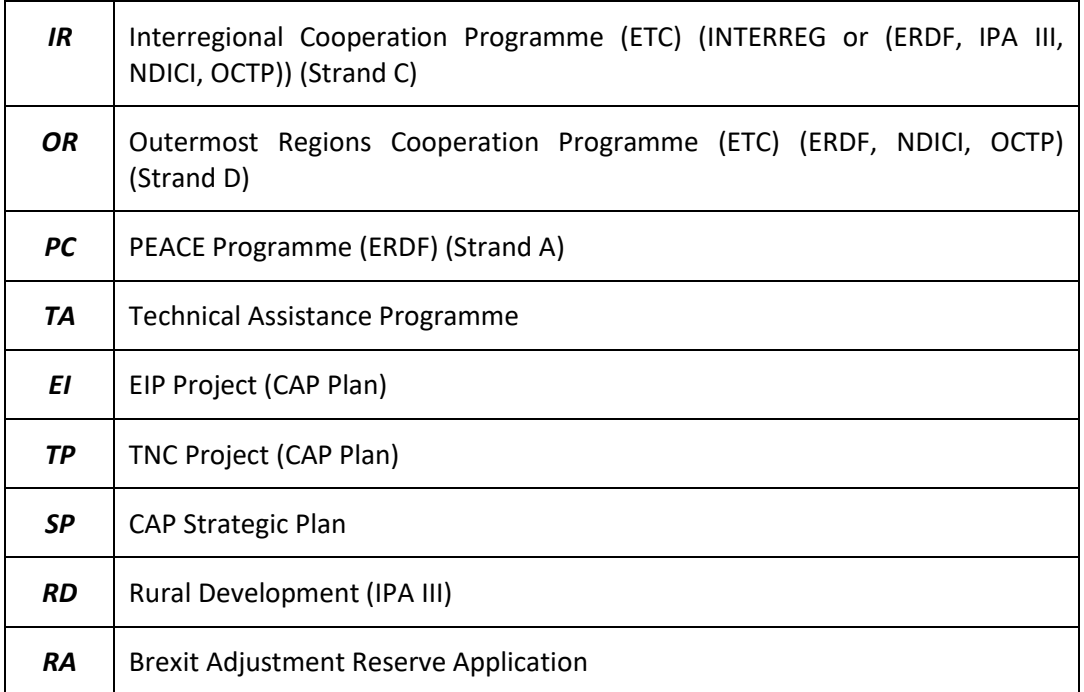

## <span id="page-13-0"></span>*SEQ - Sequence*

This is a numerical sequence code making the CCI code unique.

## <span id="page-13-1"></span>*Allowed Combinations*

The following combinations are allowed. All other combinations will not be allowed by the CCI Request functionality. It will help the SFC2021 users to request and allocate the correct combinations.

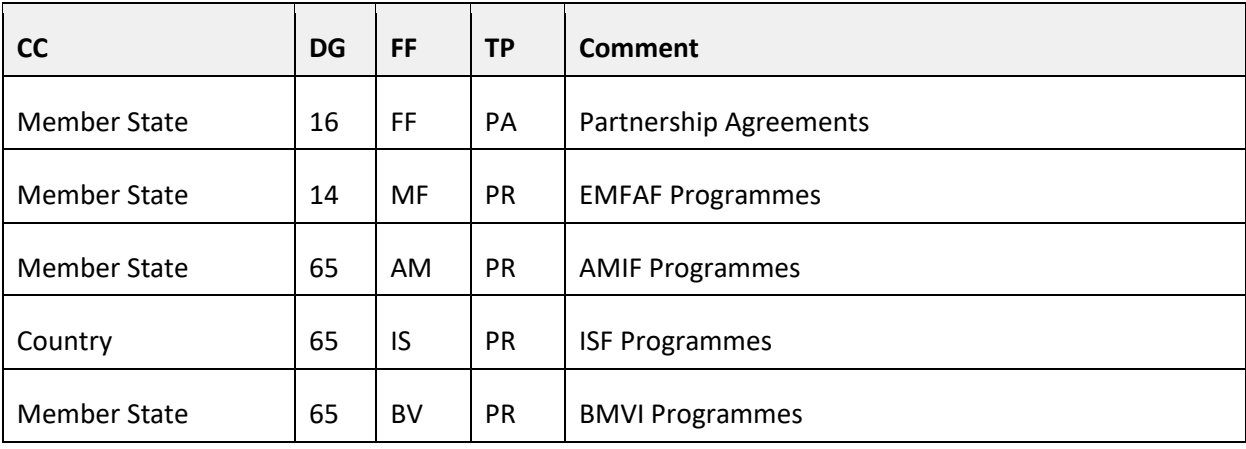

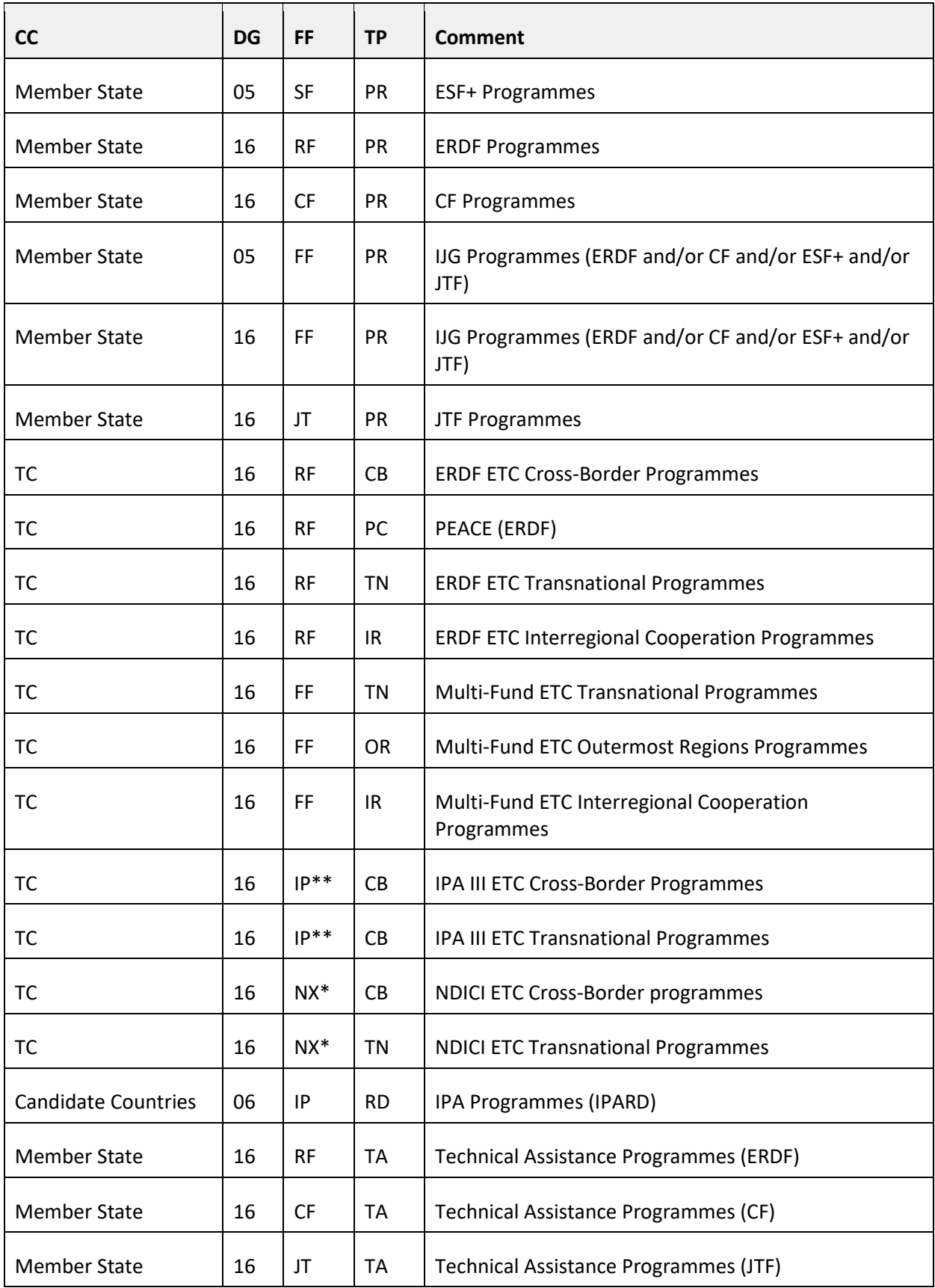

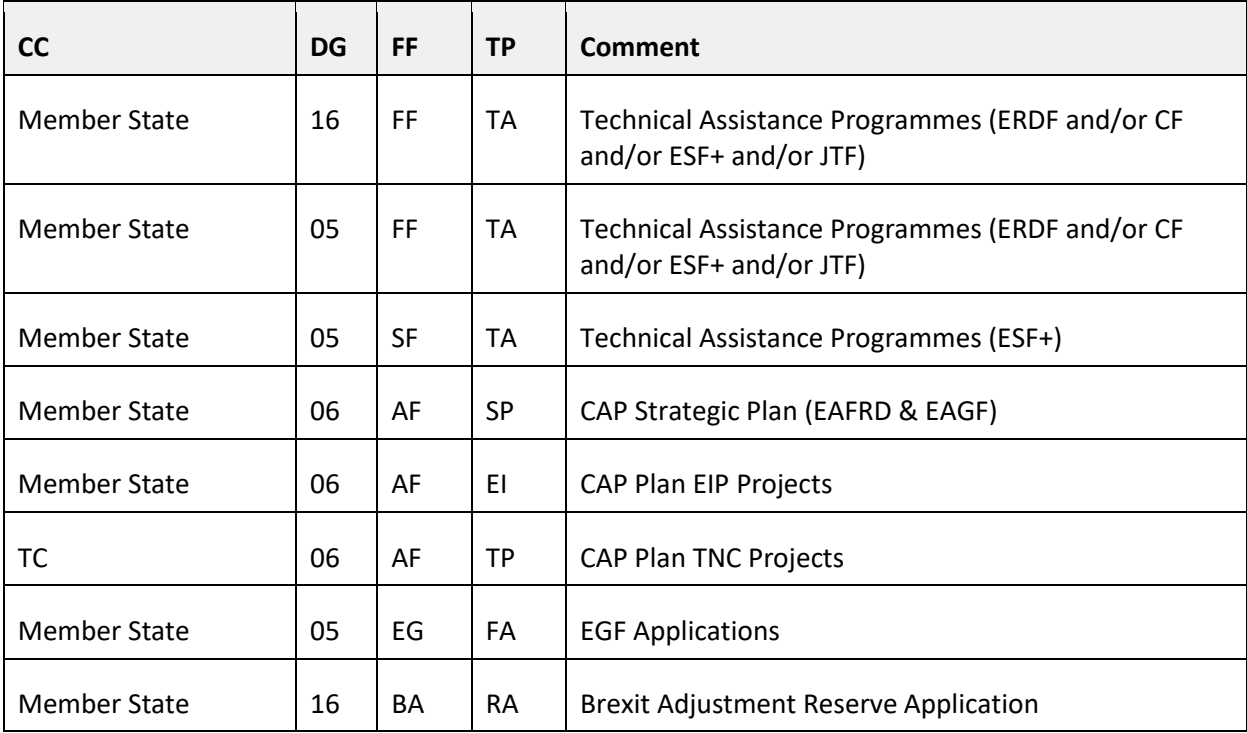

\* NX is single Fund under Strand A and multi-fund under Strand B.

\*\* IP is single Fund under Strand A and multi-fund under Strand B.

Multi-Fund ETC Programmes will always contain ERDF and one or more of IPA III, NDICI, OCTP).

Possible Strand, CCI, Fund combinations for ETC Programmes:

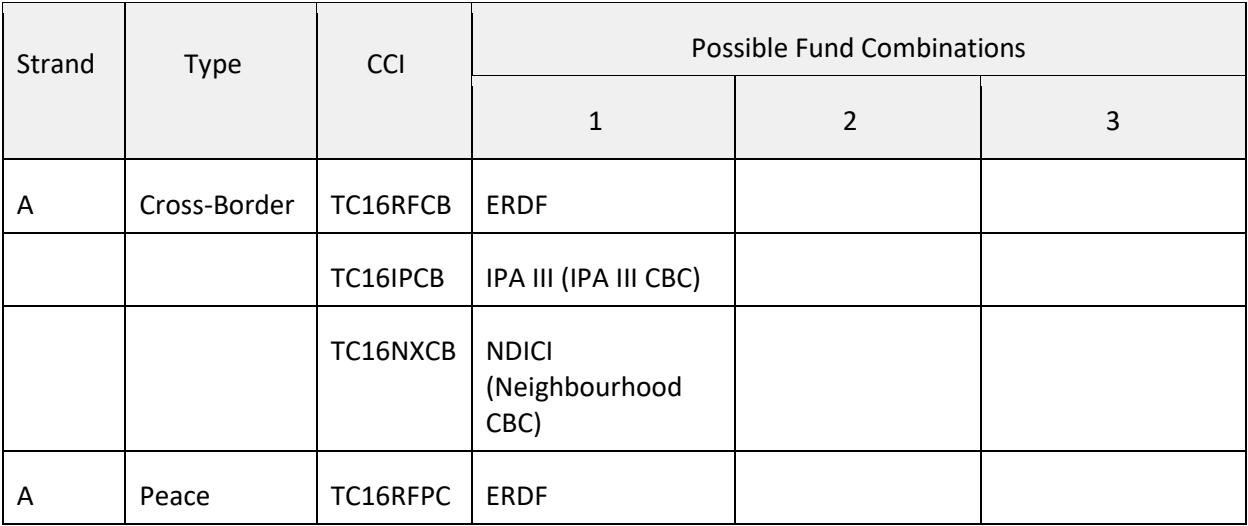

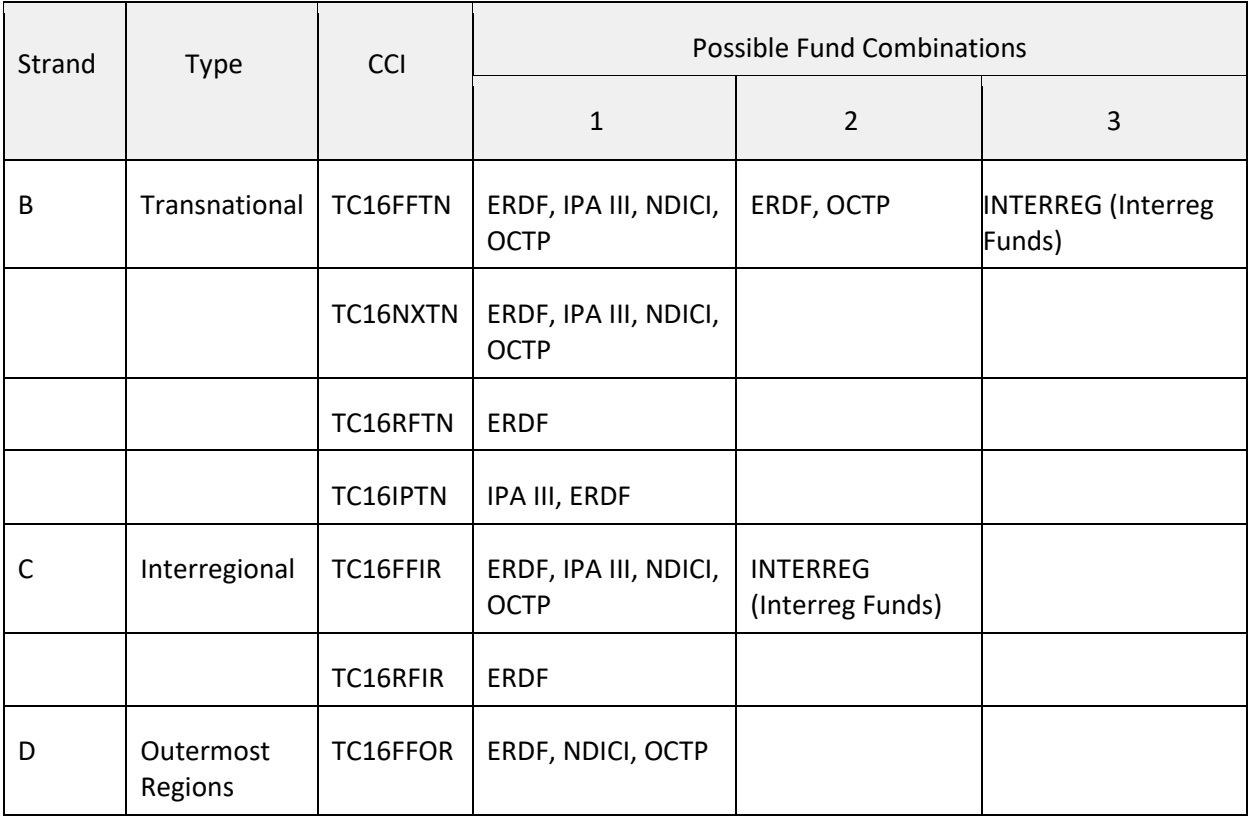

Other combinations will be added when other Funds and Object Types will be covered by the SFC2021 applications.